## **Инструкция по работе в ПО ZOOM MacOS.**

Для начала работы с ПО "ZOOM" необходимо произвести запуск программы, для этого:

1. В меню "Launchpad" запустить ПО "ZOOM" (рис.1).

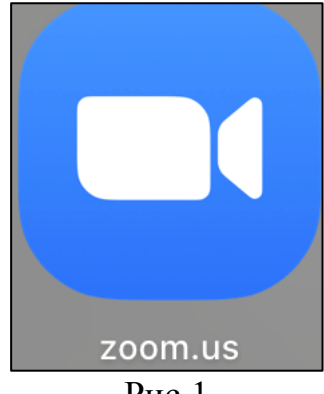

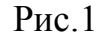

2. В открывшемся окне (рис.2) ПО "ZOOM" имеется ряд функциональных кнопок, а именно:

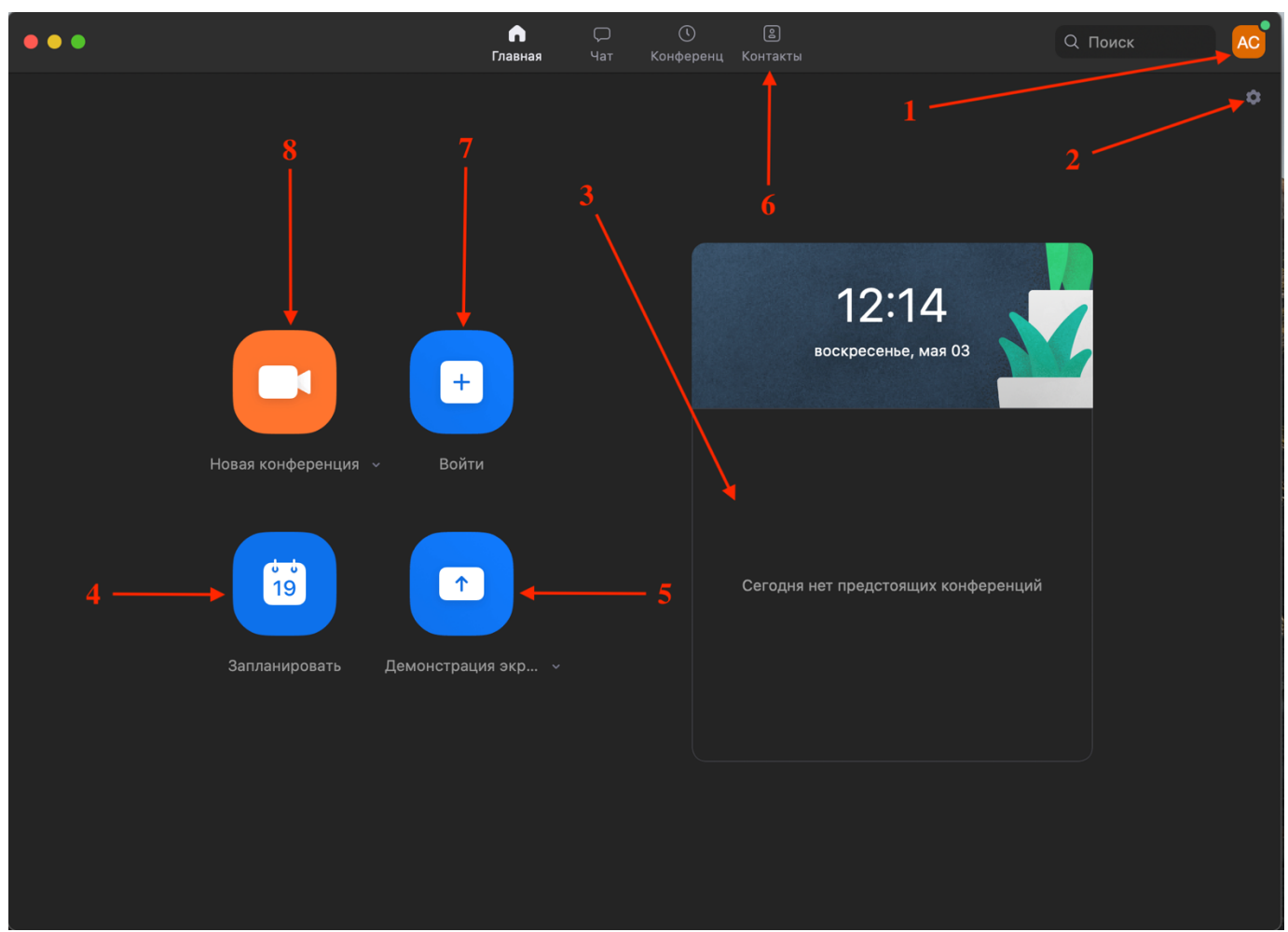

- 2.1 Настройки учетной записи ZOOM.
- 2.2 Настройка ПО "ZOOM". В данном окне возможно произвести различные изменения в настройках ПО "ZOOM", в том числе настройки аудио и видео устройств.
- 2.3 В данном меню отображаются запланированные конференции с вашем участием.
- 2.4 "Запланировать" откроется окно планирования конференции.
- 2.5 "Демонстрация экрана" подключится к конференции сразу с показом экрана
- 2.6 Вкладка "Контакты". В открывшейся вкладке есть возможность просмотра ранее добавленных контактов, контактов организации и тд. Для добавления нового контакта, необходимо нажать пиктограмму "+" (рис.3) и в открывшемся меню (рис.4) выбрать "Добавить контакт". После ввести адрес электронной почты необходимого контакта.

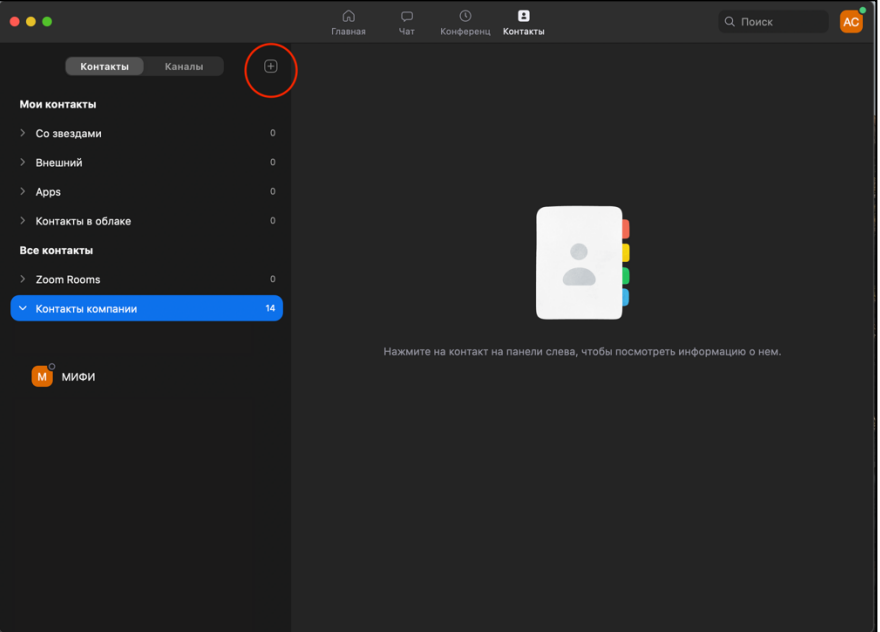

Рис.3

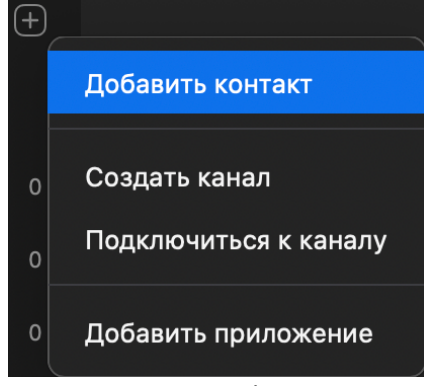

Рис.4

2.7 "Войти". Данная кнопка предназначена для подключения к конференции. Для этого необходимо в поле "Идентификатор конференции" ввести полученный идентификатор конференции и нажать "Войти" (рис.5). Возможно потребуется ввести пароль конференции.

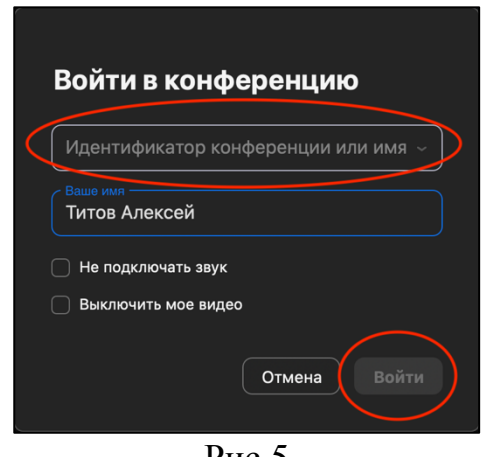

Рис.5

- 2.8 "Новая конференция". Создает новую конференцию.
- 3. При первом подключении/создании к конференции необходимо в открывшемся окне "Выберете ОДИН из параметров аудиоконференцсвязи" выбрать "Автоматически входить в аудиоконференцию с компьютера при входе в конференцию" и нажать "Войти с использованием звука компьютера" (рис.6).

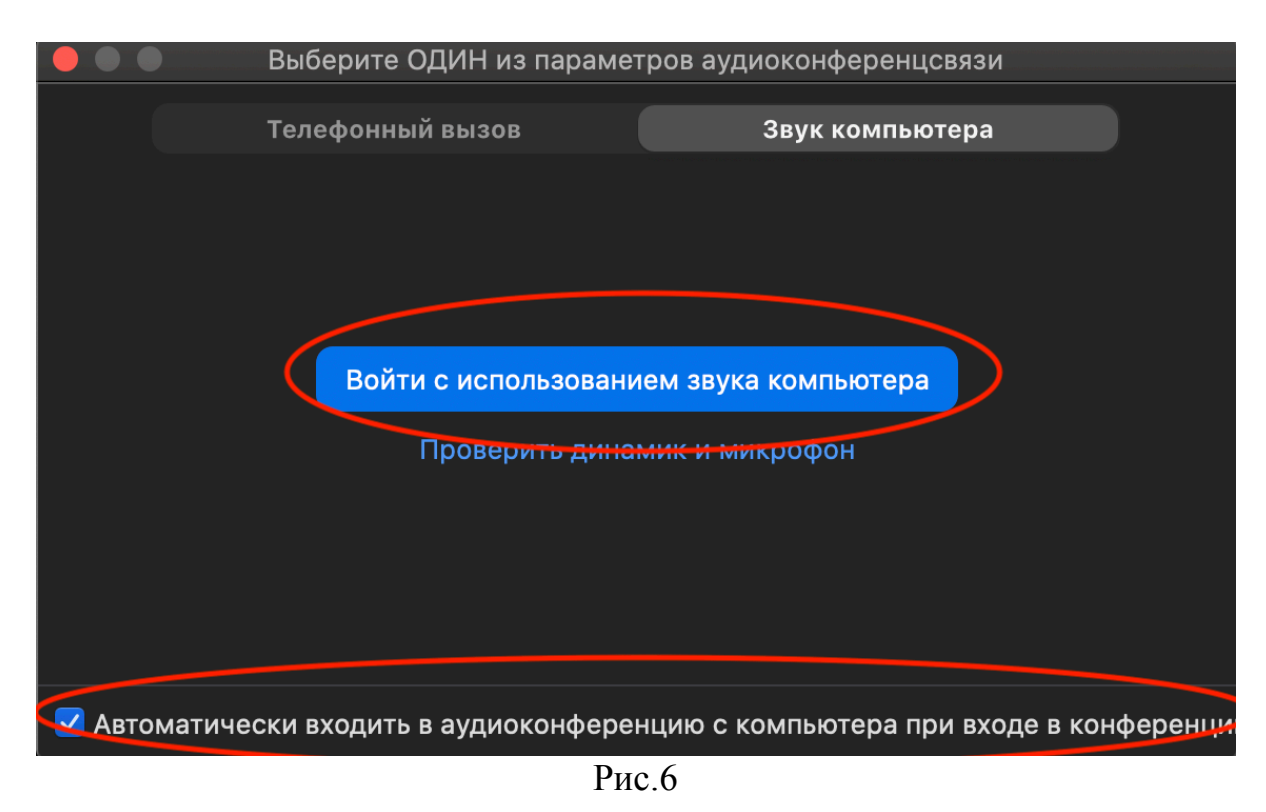

4. В окне "Конференции" имеется ряд функциональных кнопок (рис.7), а именно:

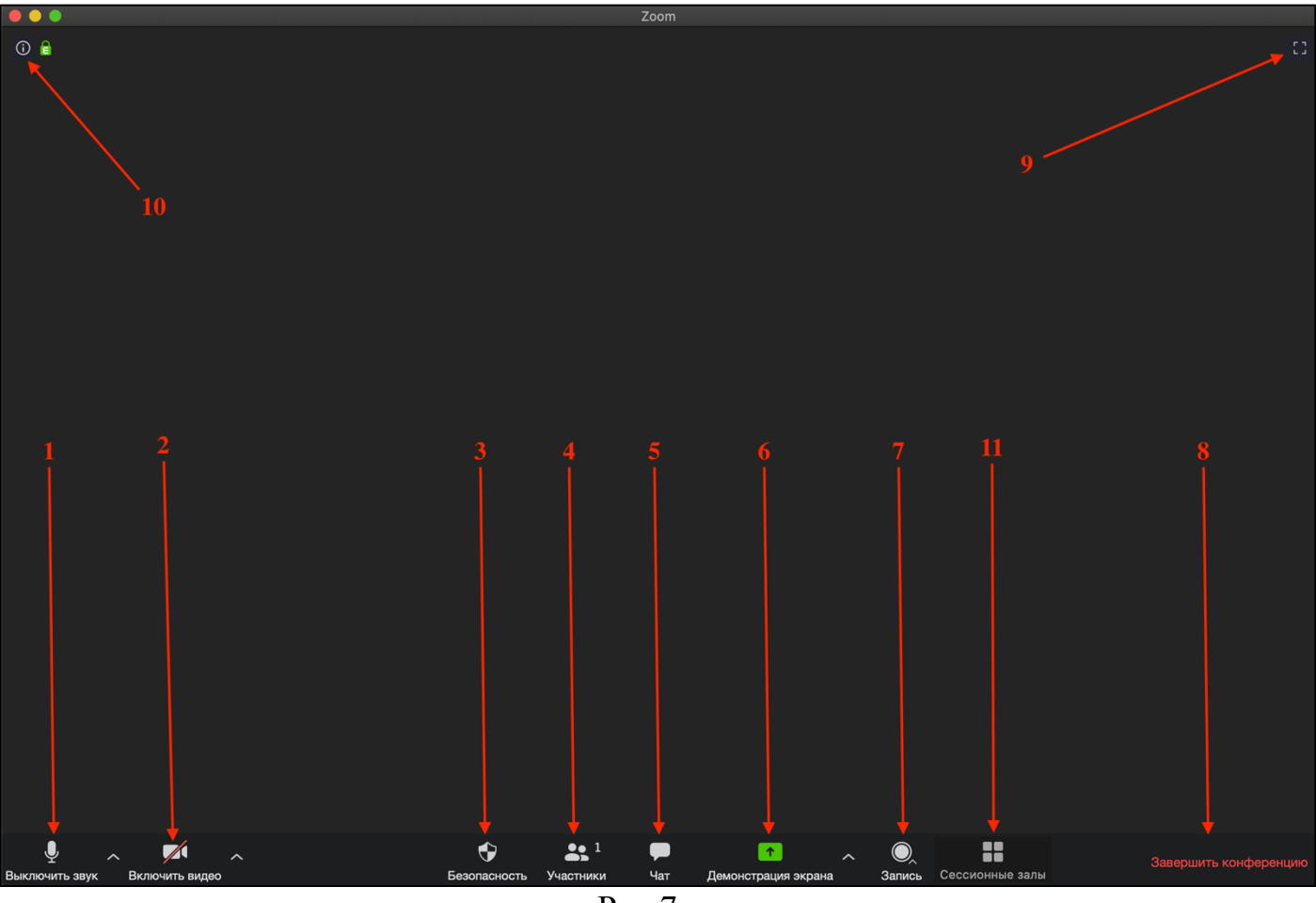

Рис.7

- 4.1 "выключить/включить звук" выключает/включает микрофон устройства.
- 4.2 "выключить/включить видео" выключает/включает камеру устройства.
- 4.3 (Только для организатора и соорганизатора) "Безопасность" –

открывает меню (рис.8) в котором можно задать приватность конференции и выставить разрешения/ограничения на действия участников конференции.

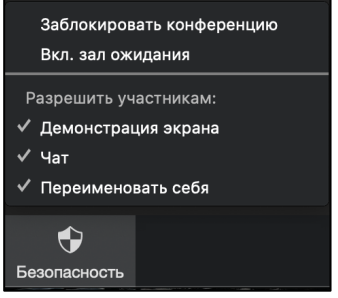

Рис.8

4.4 "Участники" – открывает меню (рис.9) со списком участников конференции и рядом функциональных кнопок:

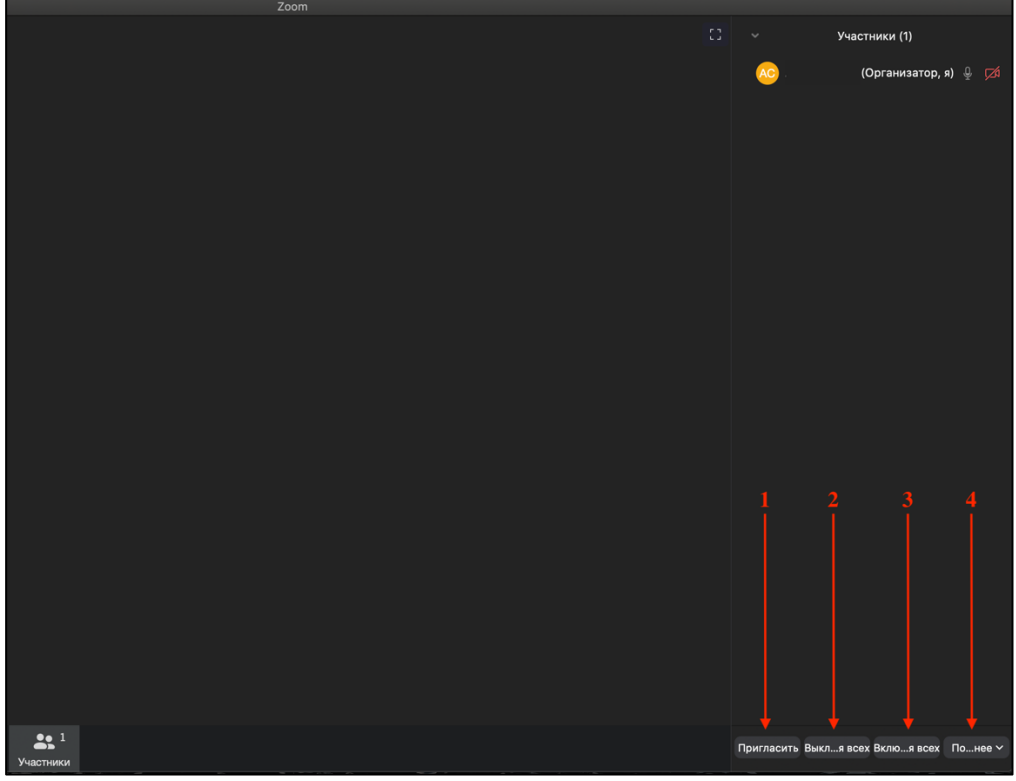

Рис.9

4.4.1 "Пригласить" – в открывшемся окно "Пригласить людей присоединится к конференции". На вкладке "Контакты" (рис.10) есть возможность добавить сотрудника из списка контактов, скопировав URL адрес конференции (для подключения по URL необходимо так же сообщить "Пароль конференции", он находиться в правом нижнем углу окна) или нажав "Копировать приглашение" скопировать текст в котором будет вся необходимая информация для подключения к конференции.

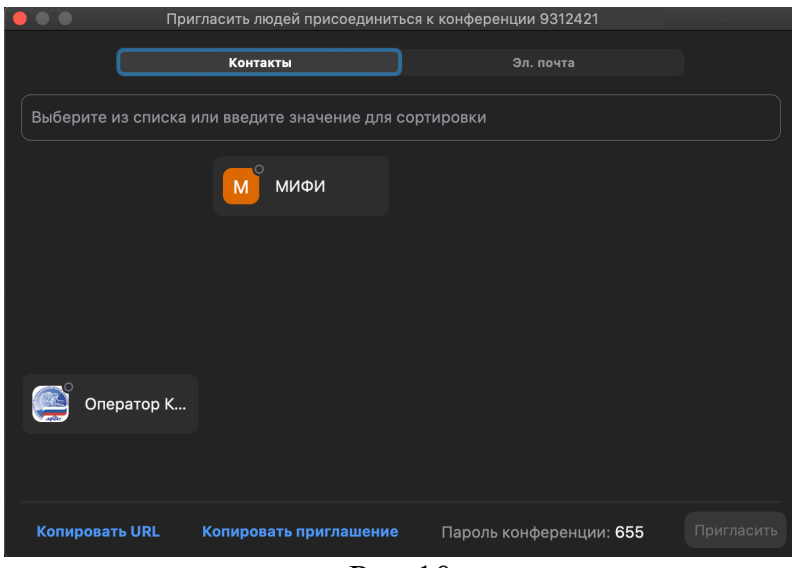

Рис.10

Перейдя на вкладку "Эл. Почта" окна "Пригласить людей присоединится к конференции" (рис.11), появится выбор служб электронной почты для отправки приглашения. "Электронная почта по умолчанию" – откроется приложение электронной почты, настроенное по умолчанию. "Gmail" – откроется сайт https://mail.google.com. "Yahoo Mail" – откроется сайт https://login.yahoo.com. При выборе любой из служб письмо с приглашением будет сгенерировано автоматически.

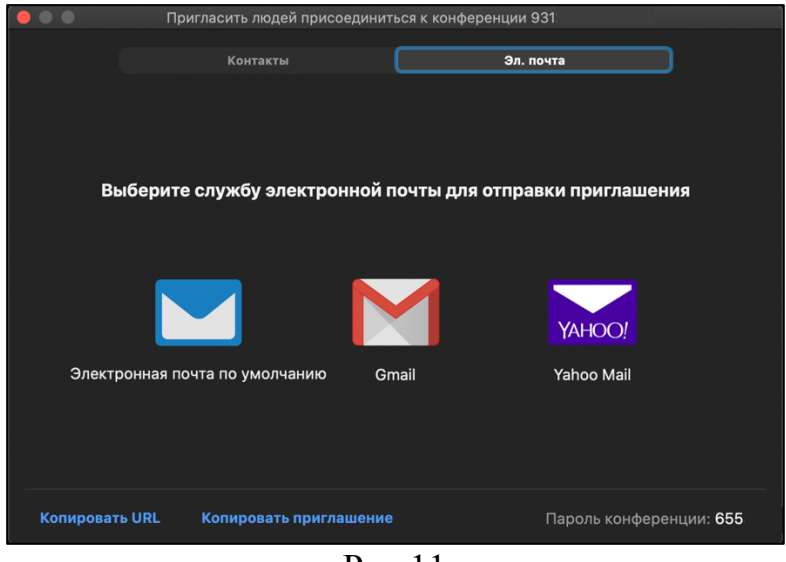

Рис.11

4.4.2 (Только для организатора и соорганизатора) "Выключить звук для всех" – в открывшемся окне (рис.12), при нажатии кнопки "Продолжить" будут отключены микрофоны всех участников конференции. Если не будет выбран пункт "Разрешить участникам включать свой звук", звук участников может включить только организатор конференции.

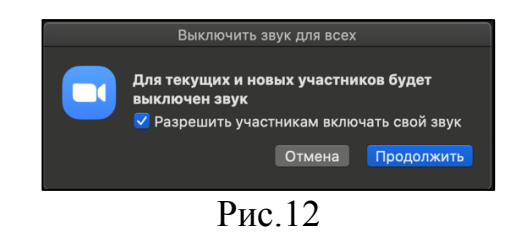

- 4.4.3 (Только для организатора и соорганизатора) "Включить звук для всех" – включает микрофоны всех участников конференции.
- 4.4.4 (Только для организатора и соорганизатора) "Подробнее"- в открывшемся меню (рис.13) можно выбрать настройки конференции для участников.

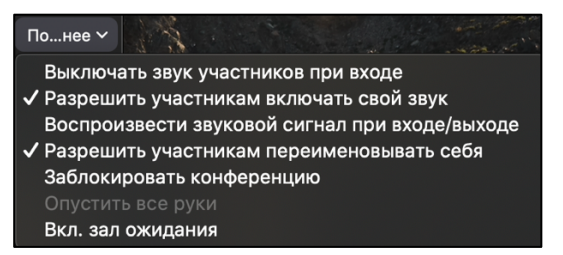

Рис.13

4.4.5 (Только организатор) В меню "Участники" есть возможность назначить роль соорганизатора или передать роль организатора любому участнику. Для использования этой возможности необходимо выбрать участника совещания, нажать "Подробнее" и присвоить желаемую роль (рис.14). Для отмены прав соорганизатора, выбрать участника с правами соорганизатора, нажать "Подробнее" и выбрать "Отозвать разрешение соорганизатора" (рис.15). Возврат прав организатора выполняются нажатием кнопки "Снова стать организатором" (рис.16).

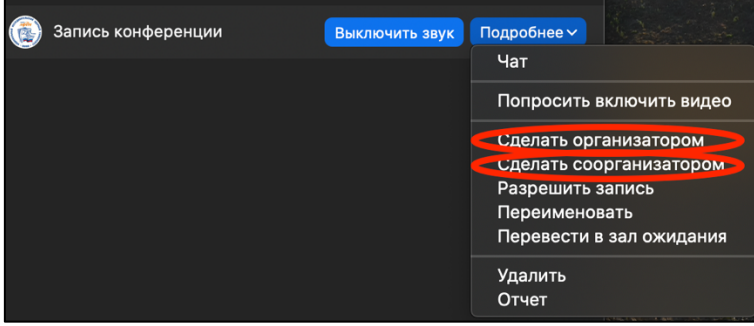

Рис.14

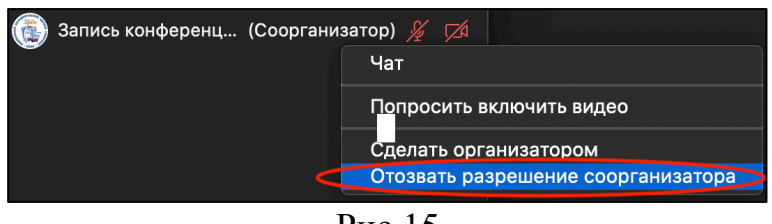

Рис.15

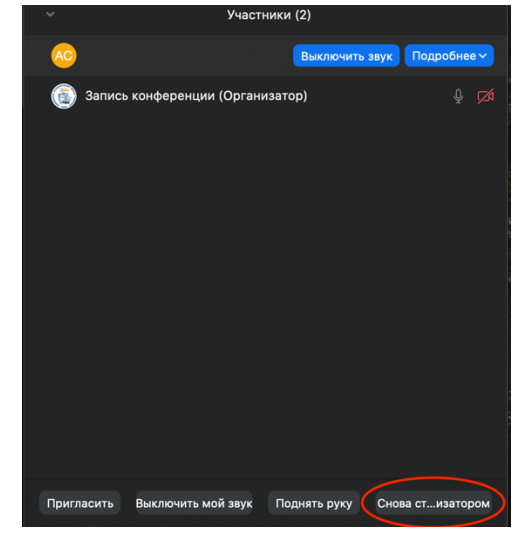

Рис.16

4.4.6 (Только для организатора и соорганизатора) При выборе конкретного участника (рис.17) есть возможность включения/отключения микрофона у выбранного участника. При нажатии кнопки "Подробнее" появляется возможность отключения веб камеры участника, необходимо нажать "Остановить видео". "Разрешить запись", дает возможность участники начать запись. "Переименовать", позволяет изменить имя участника. "Перевести в зал ожидания", переводит участника в зал ожидания конференции. "Удалить", удаляет участника из конференции, после удаления участник больше не сможет подключится к данной конференции.

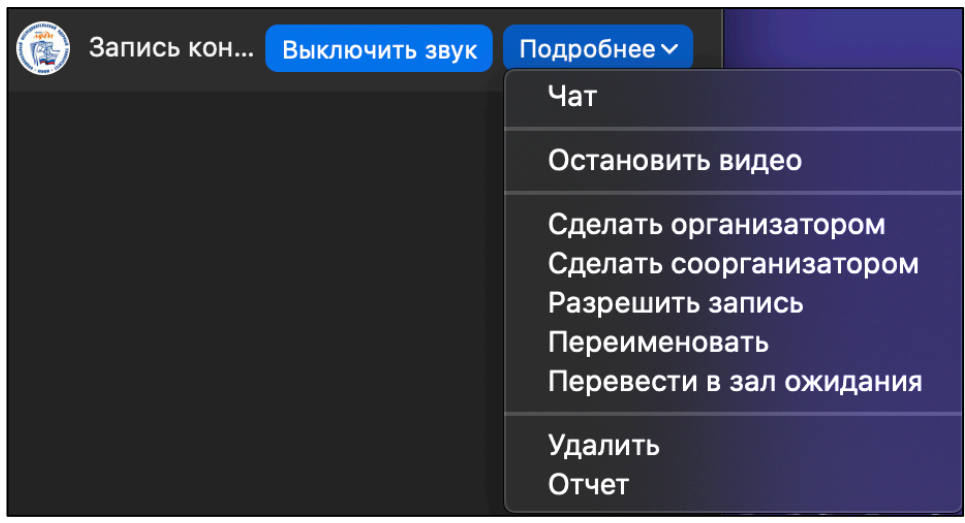

Рис.17

4.4.7 (Только для организатора и соорганизатора) "Зал ожидания". В зале ожидания отображается список участников ожидающих подключения к конференции или участники туда перенесенные (пункт 4.4.6). Есть возможность принять участника и удалить участника без возможности повторного подключения (рис.18).

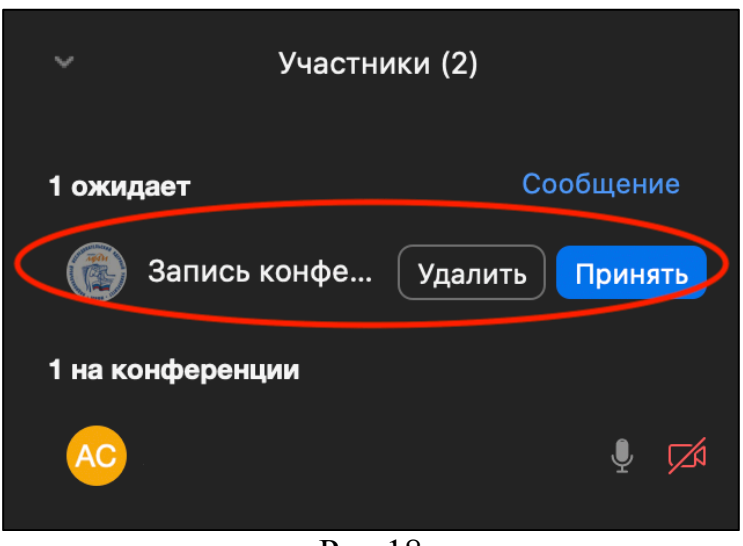

Рис.18

4.5 "Чат" – открывает окно (рис.19) чата (мгновенных сообщений) участников конференции, с возможностью отправки различных файлов (необходимо нажать "Файл" и выбрать файл для отправки). При нажатии на пиктограмму "…" откроется меню чата, в данном меню есть возможность настройки доступа к чату (только для организатора и соорганизатора) и его сохранение на локальной машине.

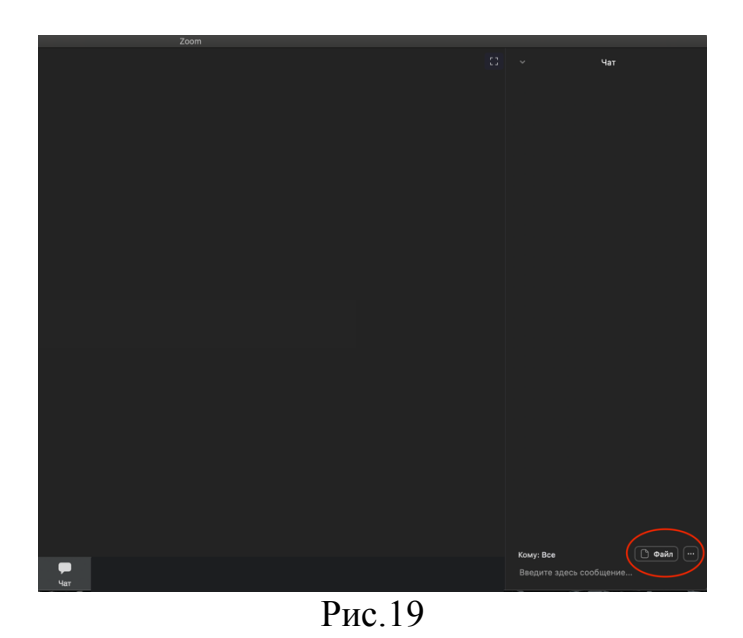

4.6 "Демонстрация экрана" – в открывшемся окне (рис.20) на вкладке "Базовый", есть возможность выбора, что демонстрировать. "Desktop 1" и "Desktop 2" – включает демонстрацию 1 или 2 экрана ПК соответственно. "Доска сообщений" – открывает и демонстрирует доску.

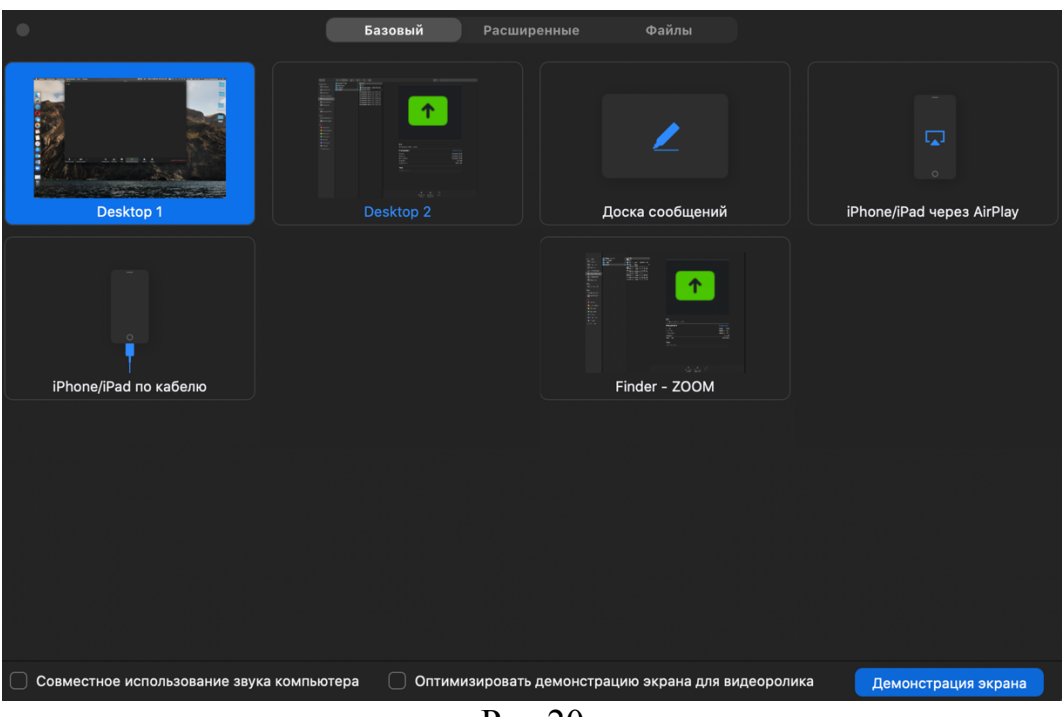

Рис.20

На вкладке "Расширенный" (рис.21), при выборе "Часть экрана" появится настраиваемая область для демонстрации. "Только звук компьютера" пускает в трансляцию только звуки с ПК. "Материалы со второй камеры" дает возможность демонстрировать изображение со второй камеры.

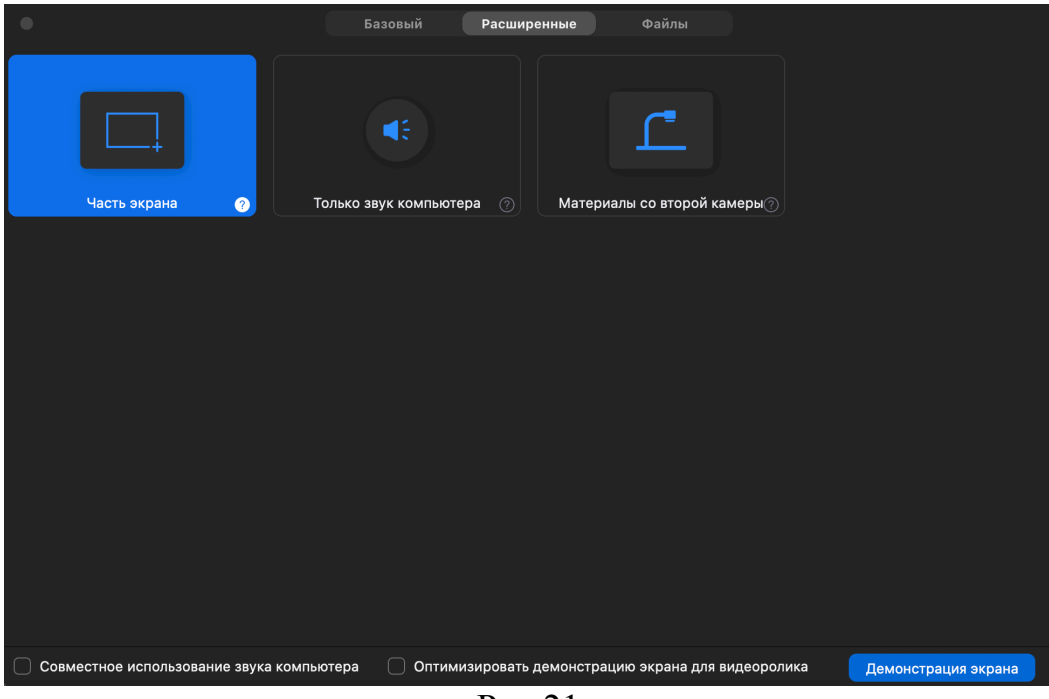

Рис.21

На вкладке "Файлы" (рис.22), есть возможность демонстрации файлов из трех облачных хранилищ: Microsoft OneDrive, Google Drive и Box. Для этого необходимо выбрать нужное хранилище, авторизоваться в нем и нажать "Connect".

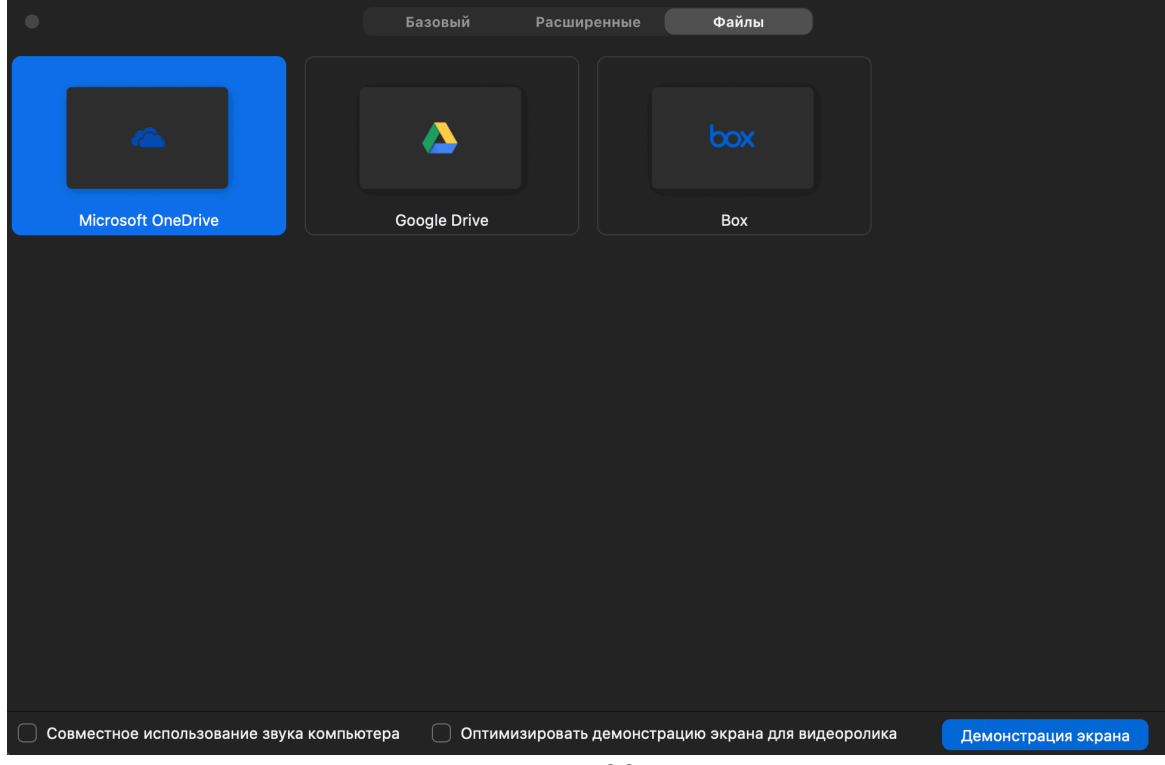

Рис.22

(Только для организатора и соорганизатора) При нажатии пиктограммы стрелка (рис.23), откроется меню с дополнительными настройками конференции, связанные с демонстрацией экрана. Для тонкой настрой настройки нажать "Расширенные параметры совместного использования" (рис.24).

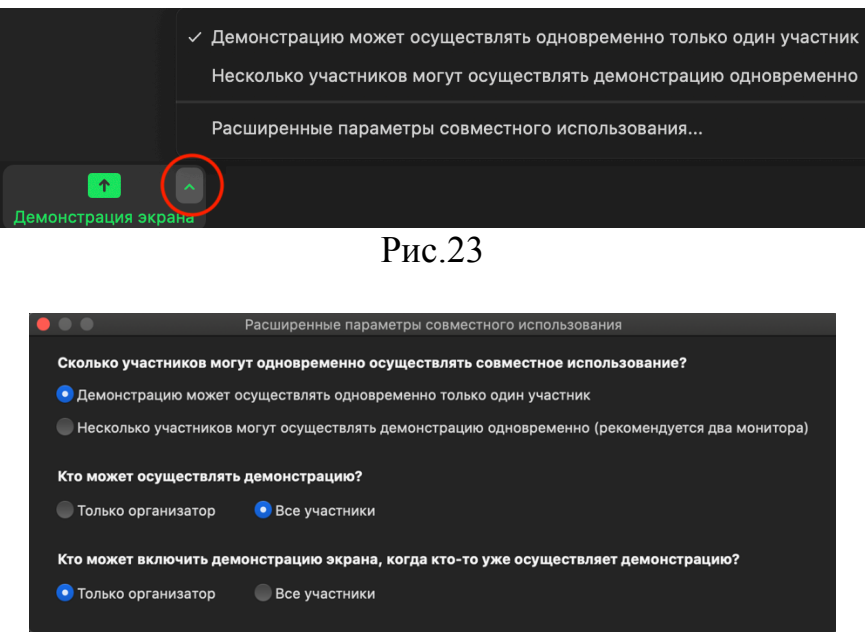

Рис.24

4.7 (Только для организатора и соорганизатора, участнику необходимо запросить разрешение на запись у организатора/соорганизатора)

"Запись" – откроется меню записи конференции (рис.25), с возможностью выбора места сохранения записи. "Запись на этот компьютер" – сохраняет запись на локальной машине по завершению конференции. "Запись в облако" – сохраняет запись в личном кабинете zoom по завершению конференции (место для записи в облако ограниченно тарифным планом организации).

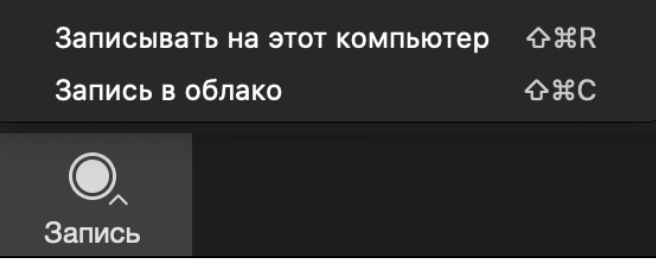

Рис.25

При старте записи появляются функциональные кнопки для управления ею (рис.26). Пауза и остановка записи.

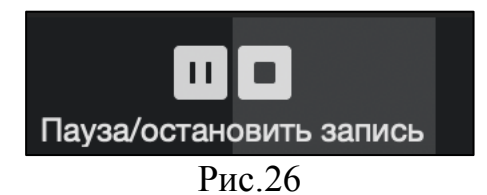

 4.8 "Завершить конференцию" / "Выйти" – кнопка завершения конференции / Выхода из конференции.

> 4.9 "Войти в полноэкранный режим" – разворачивает окно ПО "ZOOM" во весь экран.

4.10 "Информация о конференции" – в открывшемся окне (рис.27) представлена информация о данной конференции.

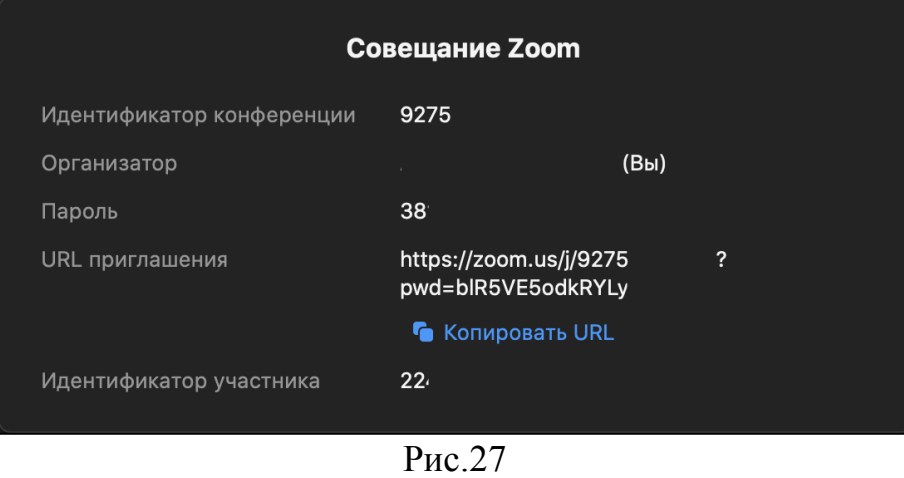

4.11 (Только организатор) "Сессионные залы" – позволяет создать до 50 сессионных залов (максимальное количество участников в каждом сессионном зале = 300/количество залов). При создании сессионных залов (рис.28), выбирается необходимое их количество и автоматическое или ручное распределение участников по этим залам.

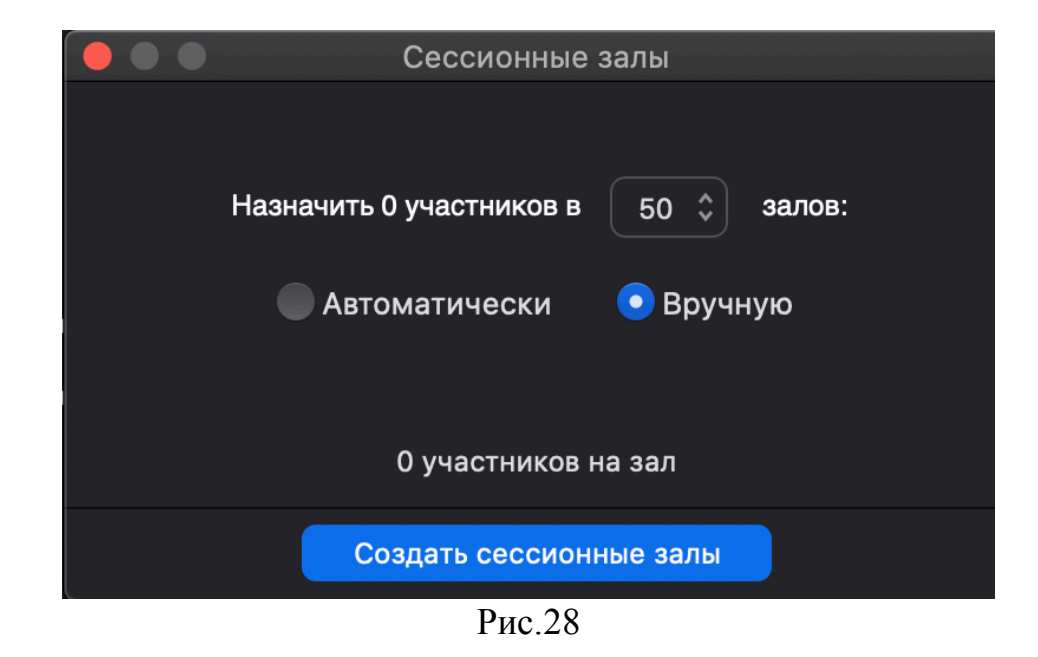

В меню "Сессионные залы" (рис.29) есть ряд функциональных кнопок. "Переименовать", позволяет изменить название зала. "Удалить зал", удаляет зал. "Назначить", открывается список участников с возможность их добавления к сессионному залу. "Добавить зал", позволяет добавить количество сессионных залов. "Восстановить", восстанавливает исходное количество и настройки сессионных залов. "Параметры", позволяет донастроить сессионные залы.

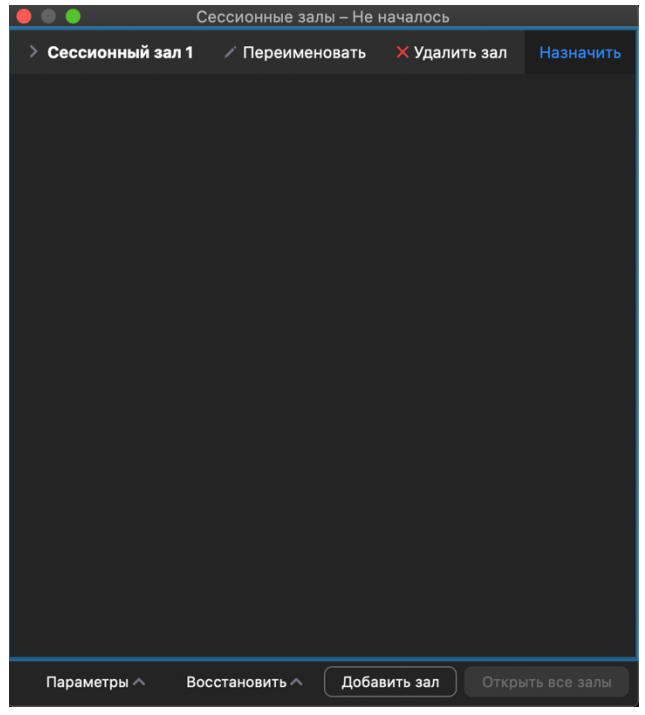

Рис.29